### **6.2 Picture Viewing Screen**

You can tap and view any picture.

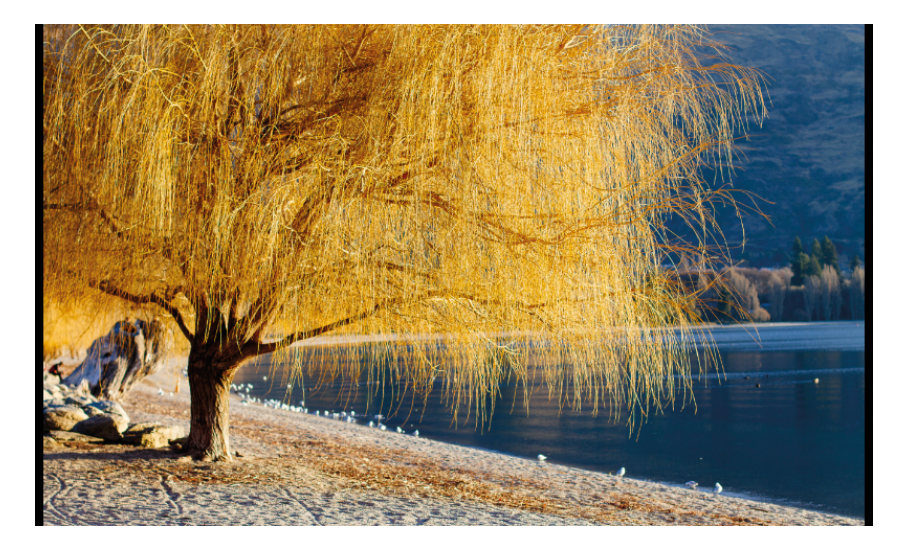

Please note that the default mode is AutoPlay; which means all the pictures in the file will be displayed consecutively. To switch from AuoPlay to Manual mode you need to press the  $\blacktriangleright$ /II (Play/Pause) button.

## **6.3 Manual Play Mode Screen**

In Manual Play Mode Screen the slide number and the total number of pictures is displayed in the top left corner **(4/6)**

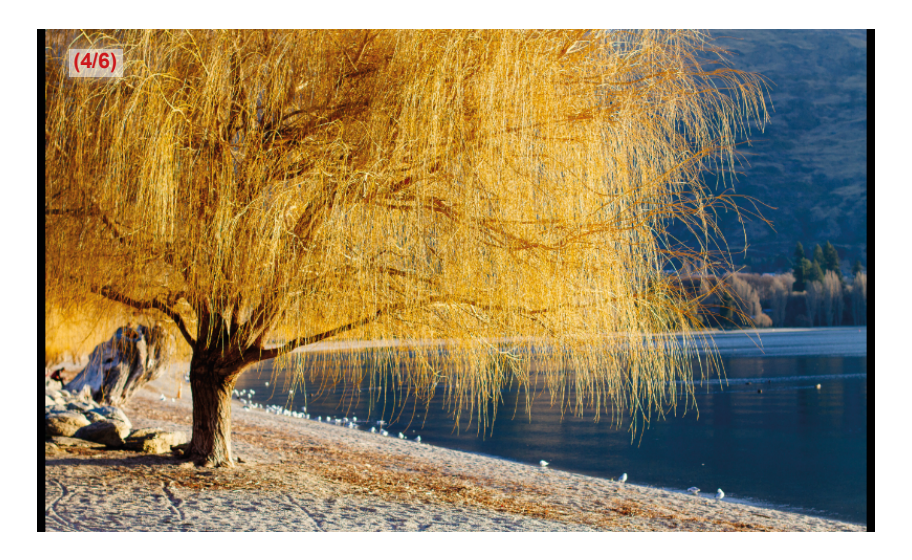

Press the LEFT or UP Button, or swipe the finger to the right to display previous picture.

Press RIGHT or DOWN button, or swipe with finger to the left to display next picture.

Press the  $\blacktriangleright$ /II (Play/Pause) button to return to the Picture Selection Screen.

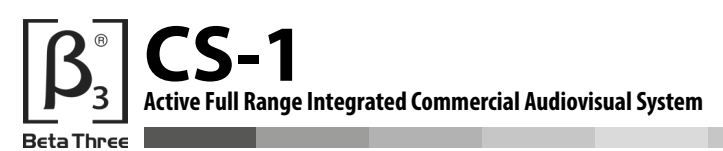

### **6.4 Timed Play Mode Screen**

In Timed Play Mode Screen you are able to determine how long an image is displayed before the next image is displayed.

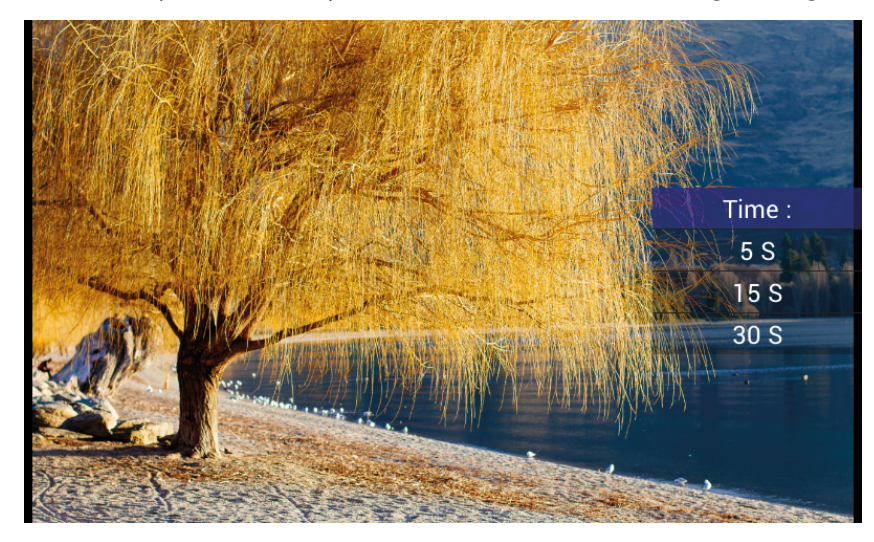

# **7.0 FILE MANAGEMENT SCREEN**

## **7.1 File Manager Standby Screen**

To select the File Manager folder you need to press the Files icon or use the navigation controls (10).

Once you enter the Files folder you will see the File Manager Standby Screen.

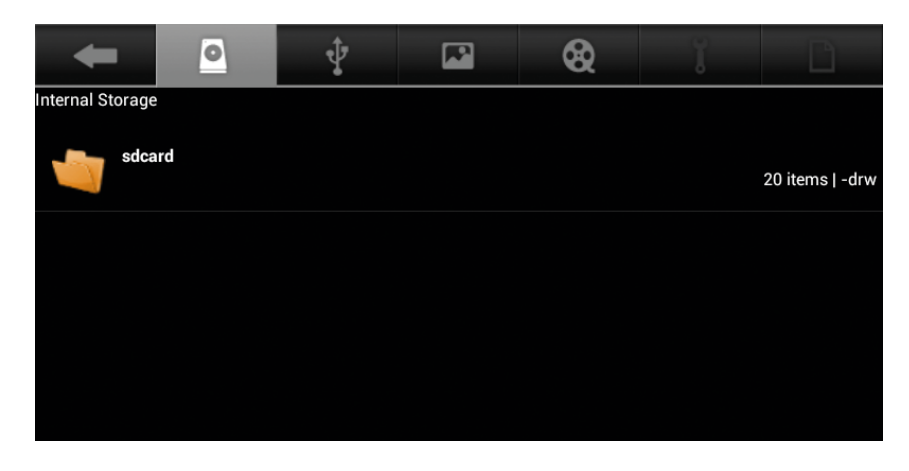

Double tap the folder to open

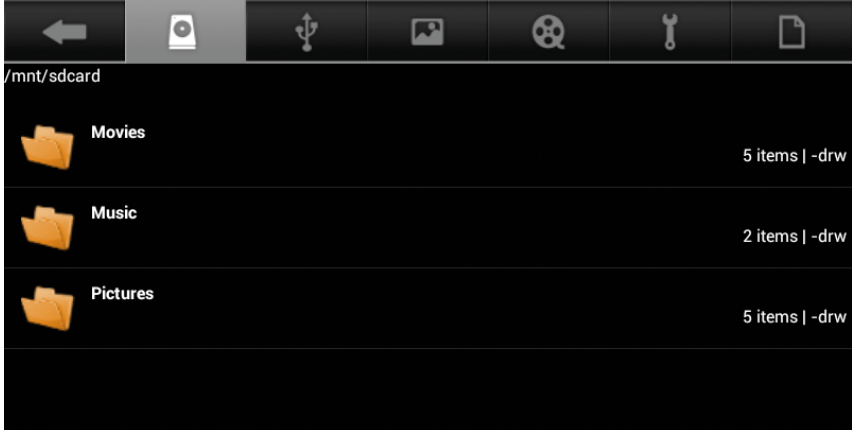

The selected file on the top will gray out automatically. Displayed across the top of the screen are the following icons:

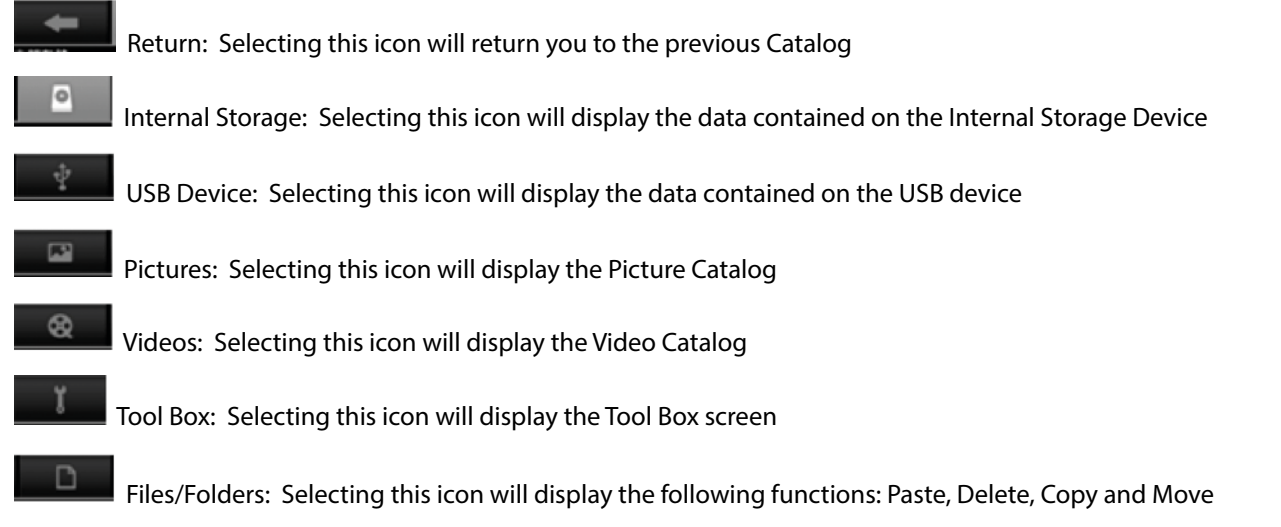

**CS-1 Active Full Range Integrated Commercial Audiovisual System**

Three

#### **7.2 Master Operation Screen**

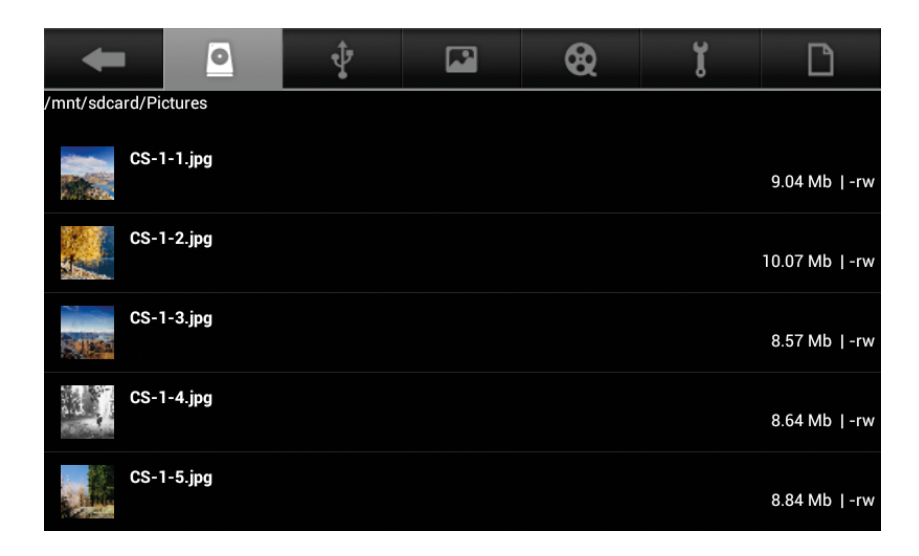

The Operation Screen allows you to perform a number of basic functions. This screen is accessible once you have selected either the SD Internal Storage icon or the USB Device icon.

#### **Adding Files to the SD Internal Storage:**

- 1. Insert a USB card into the slot on the Control
- 2. Select the USB Device icon by touching it
- 3. Touch the 'Files/Folders' icon this will bring up the Master Operation Screen menu options (Paste/Delete/Copy/Move)
- 4. Select the file that you want to work with by pressing it's icon until a blue shadow appears. Once the shadow appears release your finger from the screen; you will now see a green tick placed beside the file name. We suggest that you only select the same type of files for each operation (ie select only picture files together, or video files together, or music files together - don't mix up file types when working with multiples)
- 5. To work with multiple files repeat step 4
- 6. Once you have finished selecting the files you want, touch the 'Copy' icon
- 7. Now press the 'Internal Storage' icon on the top of the screen
- 8. Select the appropriate folder for the file types you are copying
- 9. Select the 'Files/Folders' icon
- 10. Select the 'Paste' icon. You will see the chosen files added to the folder

### **Deleting Files:**

- 1. Select the medium either 'Internal Storage' or 'USB'
- 2. Open any folder if required to reveal file/s
- 3. Select the 'Files/Folder' icon to reveal the Master Operation Screen
- 4. Select the file that you want to delete by pressing its icon until a blue shadow appears. Once the shadow appears release you finger from the screen; you will now see a green tick placed beside the file name
- 5. To delete multiple files repeat step 4
- 6. Select the 'File/Folder' icon
- 7. Press the 'Delete' icon

You can delete a single file simply by pressing and holding its icon until the 'Files Operations' screen appears and then select the 'Delete' option.